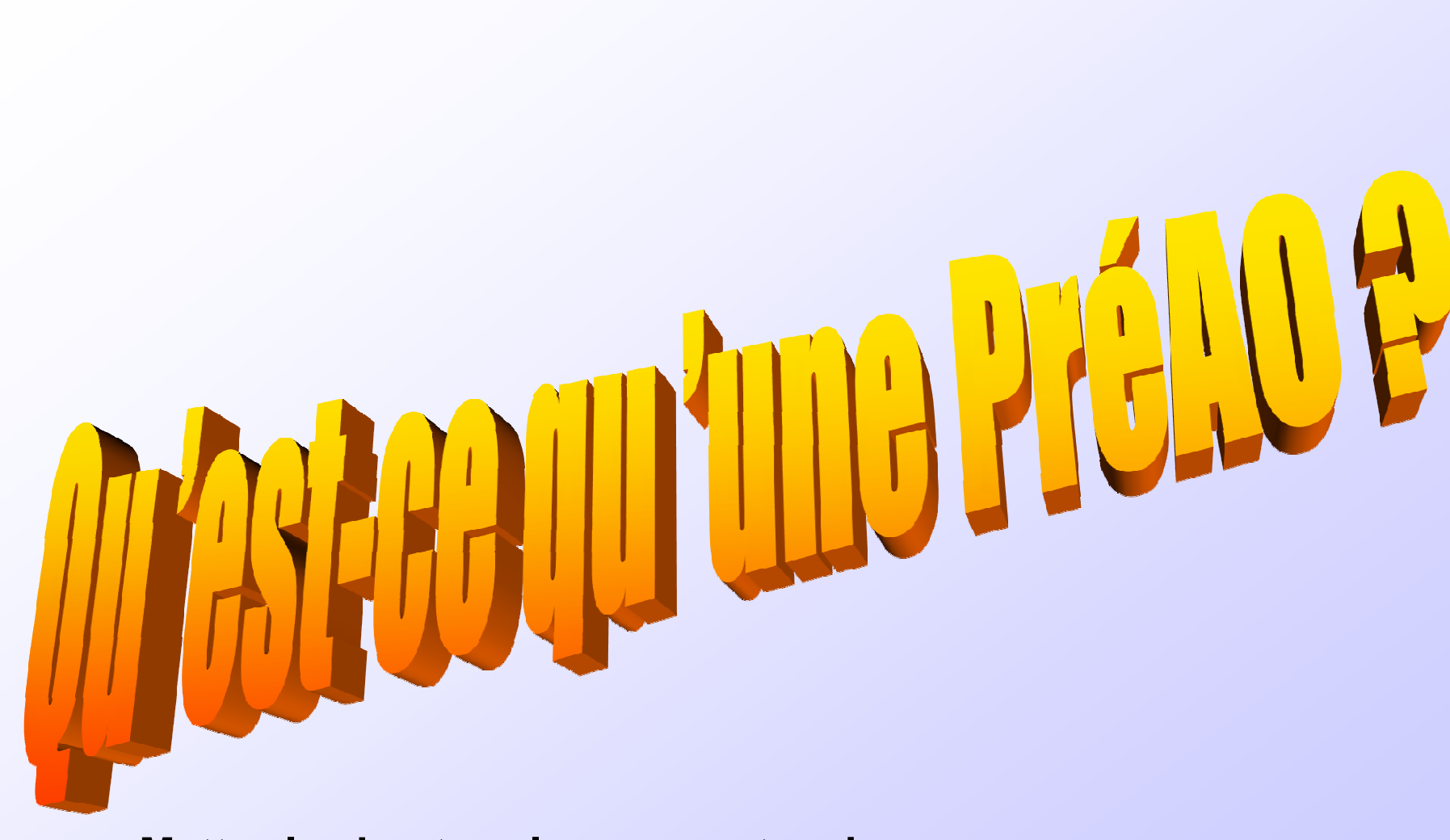

**Mettez les haut-parleurs sous tension**

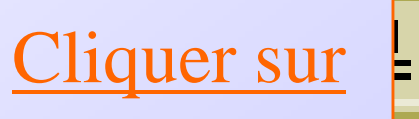

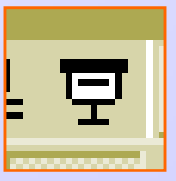

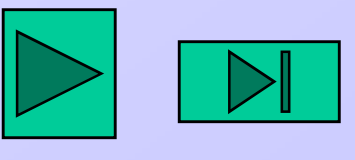

1

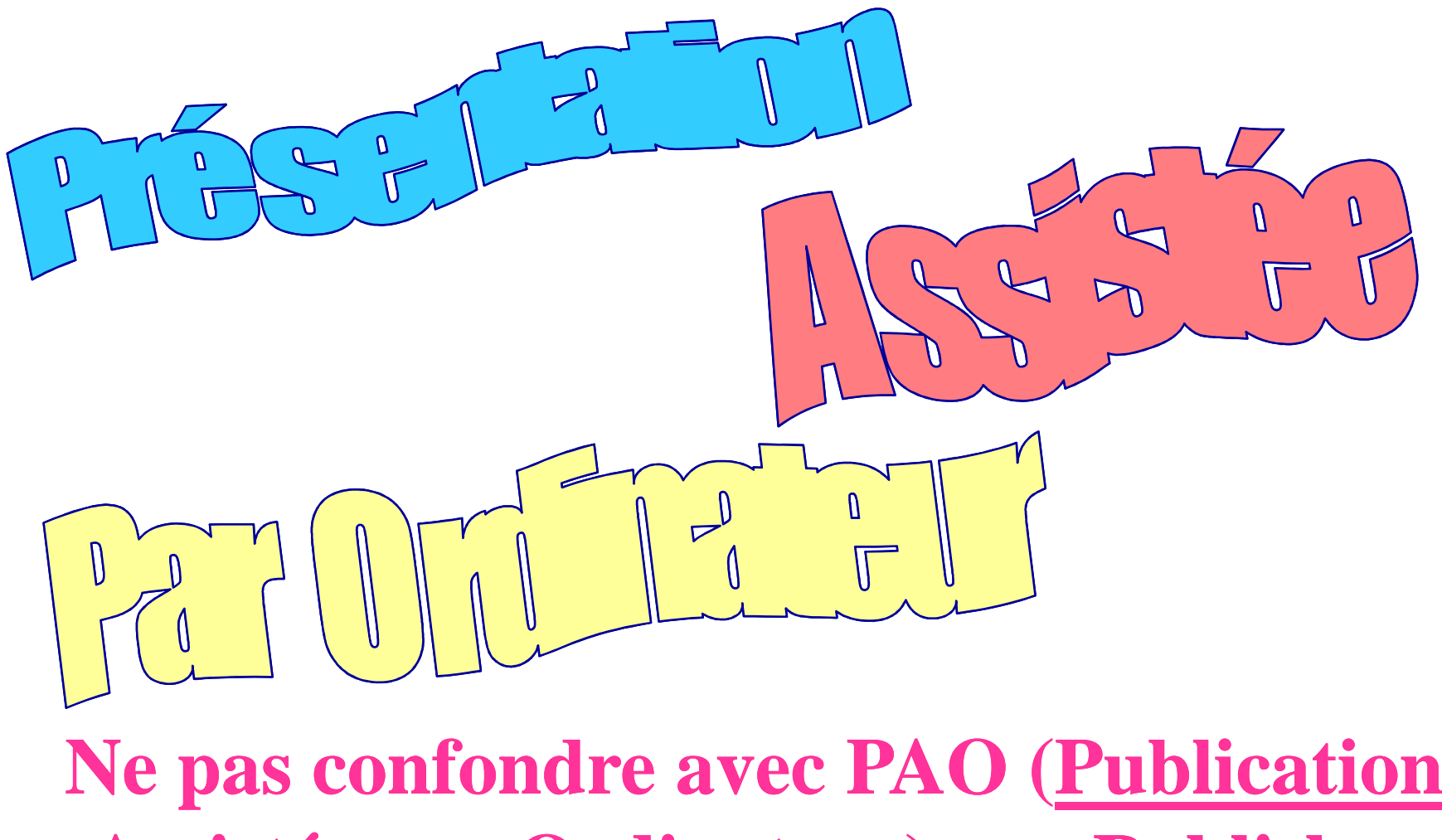

**Assistée par Ordinateur) ex : Publisher**

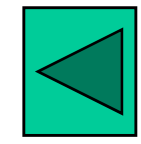

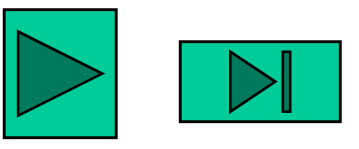

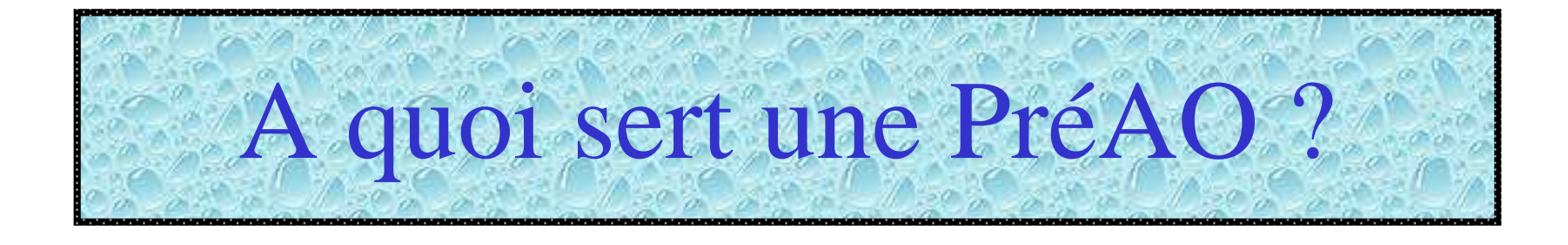

- *<sup>A</sup> diffuser des publicités sur téléviseur dans des magasins*
- *A surfer sur les pages du Web*
- *<sup>A</sup> présenter le sommaire <sup>d</sup> 'un cours par un formateur de stage*
- *<sup>A</sup> présenter un projet, une idée, un rapport, un exposé*

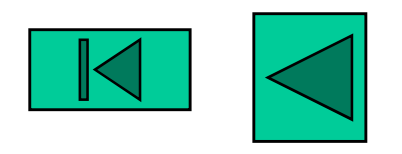

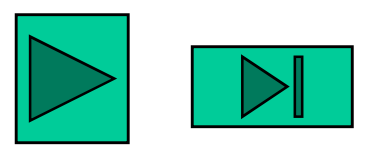

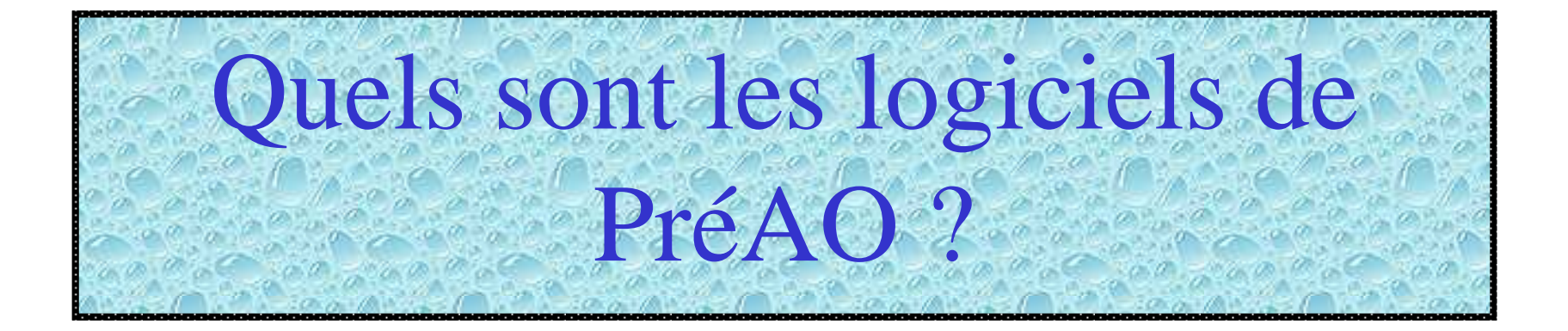

**Le plus connu est Power Point Power Pointde Microsoft, utilisé ici**

**Il existe aussi au collège le petit logiciel Présente**

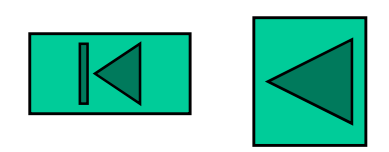

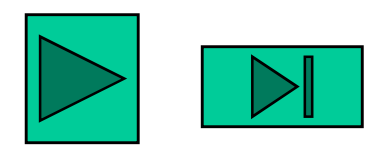

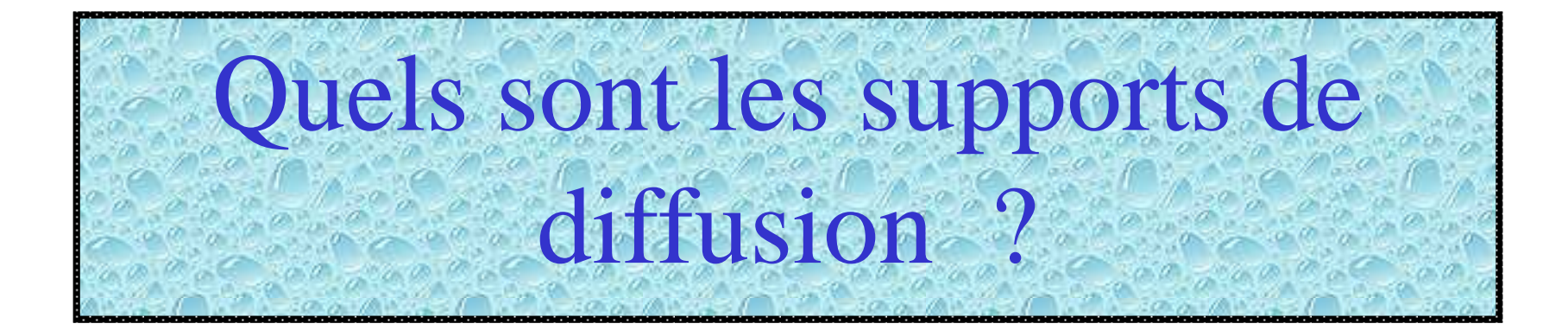

- -<sup>L</sup> 'écran de l 'ordinateur
- -Les diapositives de 35 mm
- -Le papier
- -Les transparents de rétro-projection

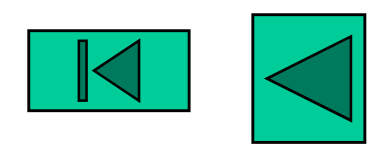

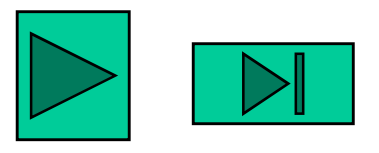

# Comment utiliser Power Point ?

**1- Préparer <sup>l</sup> 'organigramme et le contenu de la présentation sur papier, dans un dossier**

**2- Taper les textes et insérer les images**

**3- Créer les liens hypertextes**

**4- Insérer les boutons d 'action**

**5- Agrémenter la présentation**

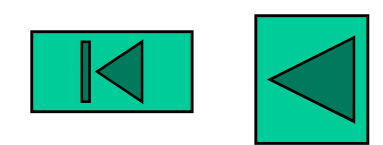

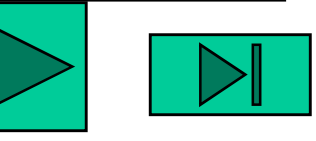

Préparer l'organigramme et le contenu de la présentation dans un dossier papier

*L 'organigramme*

#### *Le contenu de chaque diapo*

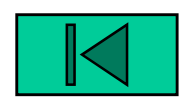

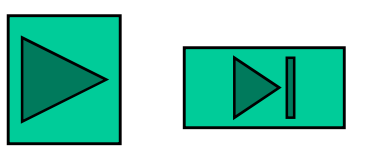

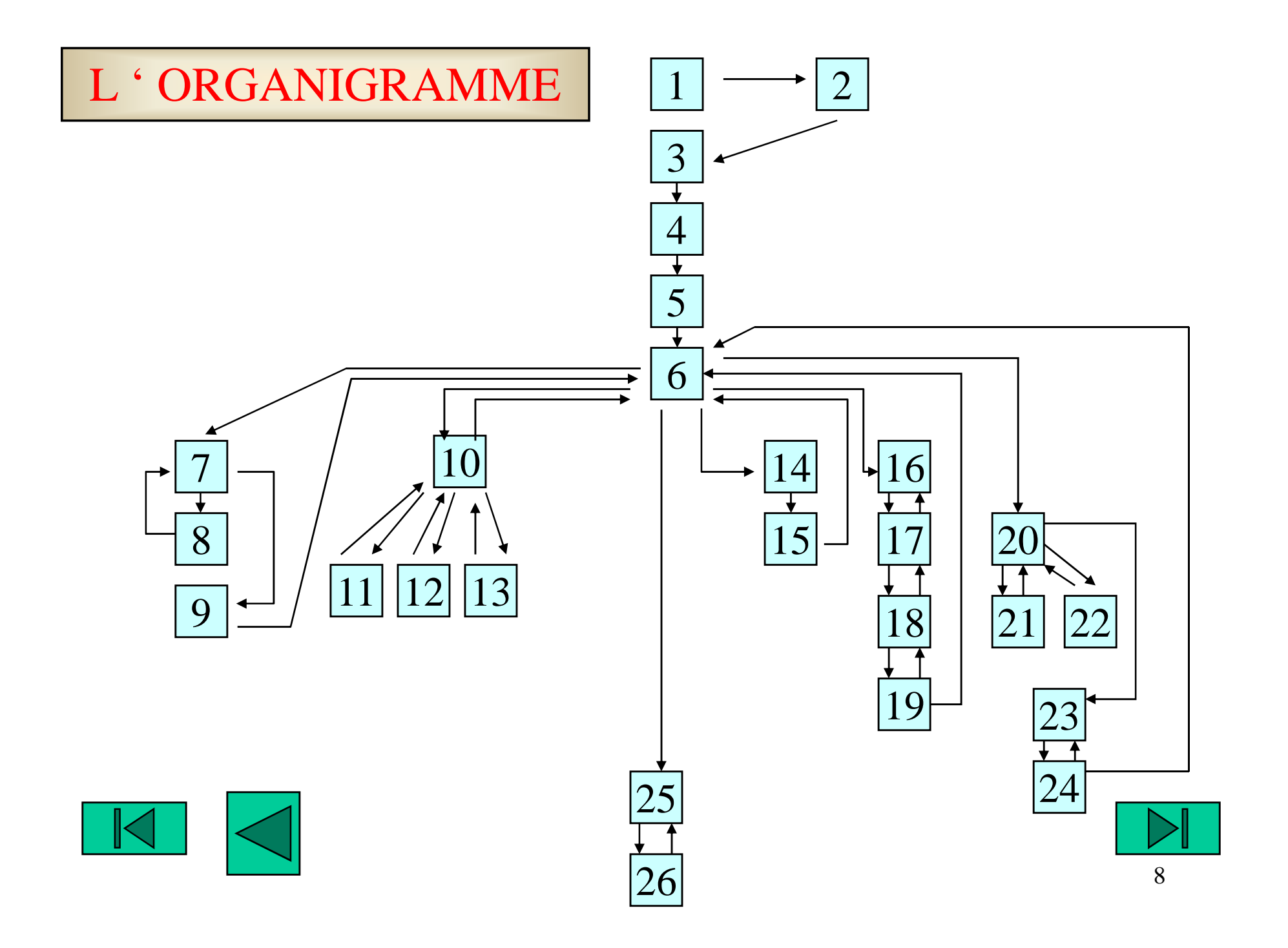

# Le contenu de chaque diapo

Le **diaporama** est une mise en forme de **textes**, <sup>d</sup> **'images**, de **sons** et <sup>d</sup> **'animations**.

Le contenu de chaque diapo doit être prévu avant de venir à<br><u>l 'ordinateur</u> pour faire la mise en forme :<br>- <u>Les textes doivent déjà être rédigés</u> (courts et bien cadrés par

rapport au message à faire passer).<br>
- Les <u>images, sons, animations doivent être envisagés</u> même si<br>
leur contenu exact sera trouvé sur CD ROM, Internet, CD… au<br>
moment de la mise en forme.

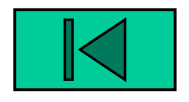

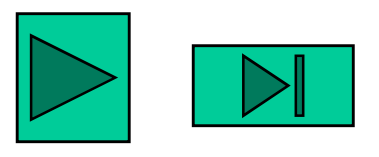

# Taper le titre et les textes.

#### **1- Taper le titre :**

- soit en utilisant le **Wordart**
- soit en utilisant une **zone de texte**
- **2- Traiter le titre**
- **3- Taper puis traiter le texte**
- **4-** Insérer des images de la bibliothèque (cliparts) **[.M.]** ou <u>d 'un</u>

**fichier** récupéré sur Internet, sur un CD ROM, à partir d 'une image scannée ou d'un appareil photo numérique, ...

**5- Numéroter les diapositives**

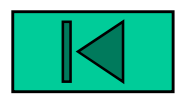

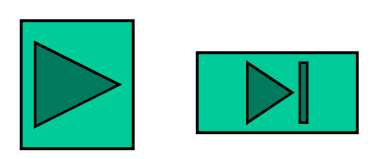

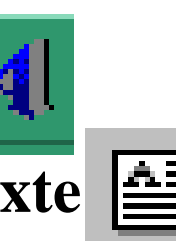

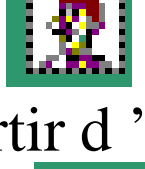

## Numéroter les diapositives

- -Dans le menu, cliquez sur Insertion puis Numéro de diapositive
- -Laissez la flèche se déplacer seule
- -Cliquez dans la petite case pour activer la fonction :

**■** Numéro de diapositive

-Cliquez sur Appliquer partout

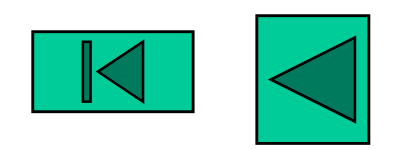

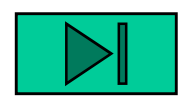

#### Traiter du texte

Sélectionner le texte à traiter :

**- Changer la taille,**, la police **, lacouleur, la position, ...**

-Ajouter une couleur de remplissage

Ajouter une ombre portée  $\Box$ , un cadre

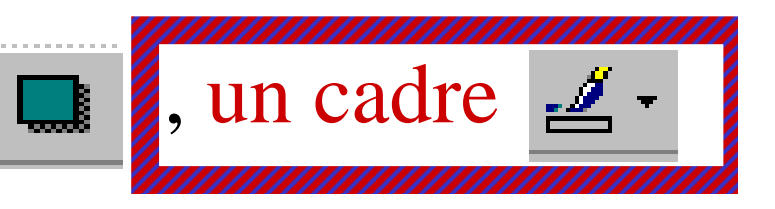

ி

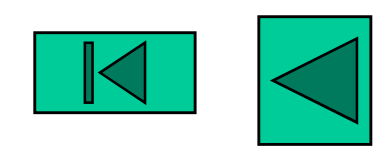

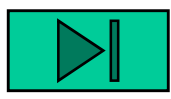

### Insérer des cliparts

Cliquer sur la diapo où vous voulez mettre une image :

**bibliothèque**

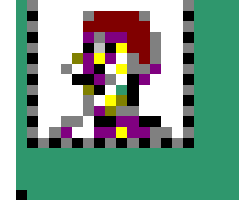

**\* Cliquer sur Insertion, puis Image puis Image de la et choisir le clipart (ou la vidéo )**

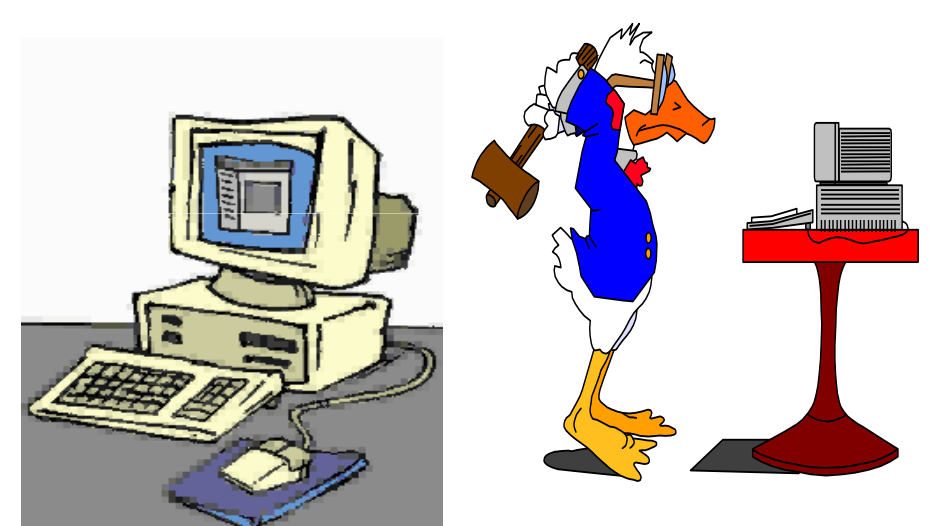

**\* Cliquer sur Insertion puis Image puis <sup>A</sup> partir du fichier et choisir le fichier en vous déplaçant dans l 'arborescence des fichiers**ou

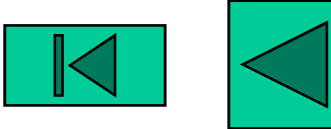

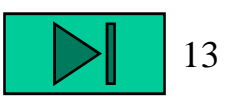

# Créer les liens hypertextes

- Cliquer sur le **mot** ou la **chaîne de mots** qu<sup>i</sup> enverra vers une autre page
- Cliquer sur le **bouton droit de la souris**
- puis sur **Paramètres des actions**
- puis sur **Créer un lien hypertexte vers**
- puis sur **Diapositive suivante**
- puis sur **Diapositive …,** puis sur le **numéro de la diapositive**concernée puis **OK**
	- *- Votre lien hypertexte doit apparaître souligné*

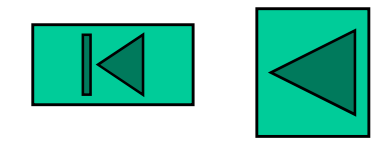

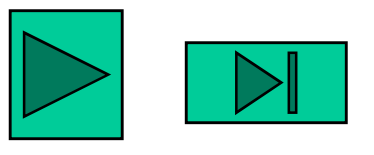

# Vérifier les liens hypertextes

- -Se mettre en **Mode Diaporama**
- -Cliquer sur le **lien hypertexte**

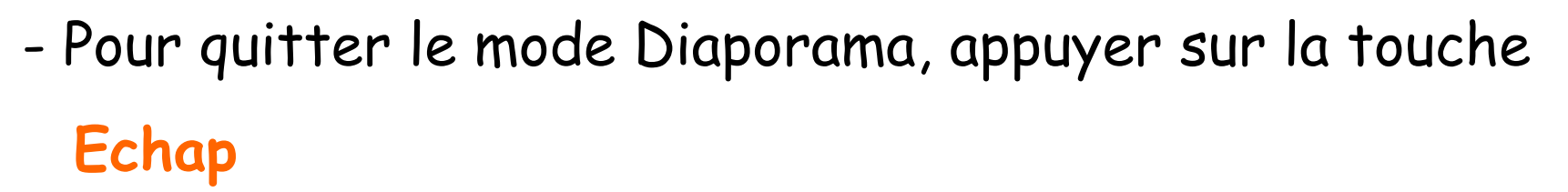

모

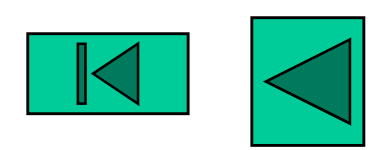

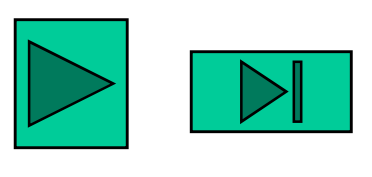

Ils permettent de passer d 'une diapo à une autre en cliquant dessus :

Insérer les boutons d 'action

- se mettre en Mode Diapositive
- se placer sur la diapo 1
- Cliquer sur Formes automatiques
- puis sur Boutons d 'action
- puis sur Suivant puis sur OK (ou Fin ou Retour ou Personnalisé)

*Remarque : on peut utiliser toute autre image comme bouton d 'action :*

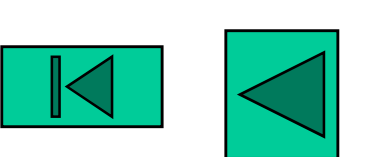

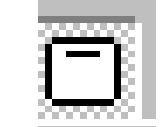

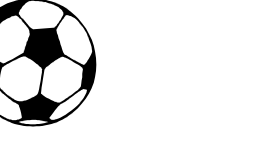

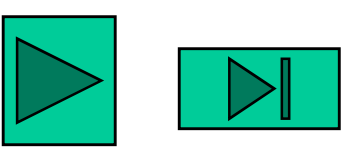

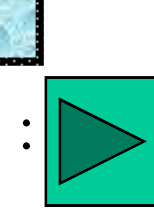

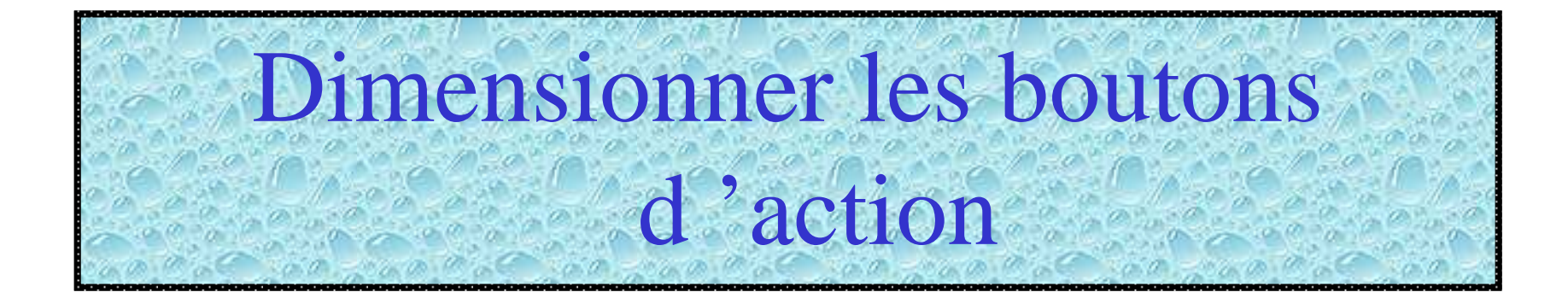

**- Double - Double-cliquer sur le bouton cliquer le bouton**

**- Modifier - Modifier les caractéristiques dubouton à bouton <sup>à</sup> votre guise**

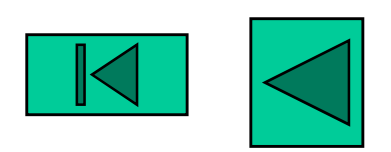

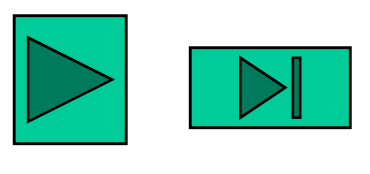

# Copier-Coller les boutons d 'action sur les autres diapositives

- **- Sélectionner le bouton d 'action à copier**
- **- Cliquer sur Copier**
- **- Aller sur la diapositive où vous souhaitez copier lebouton d 'action**
- **- Cliquer sur Coller**

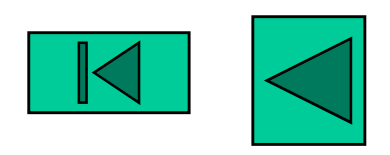

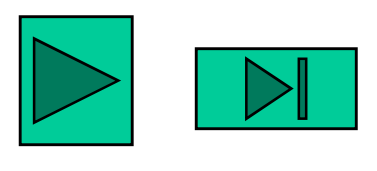

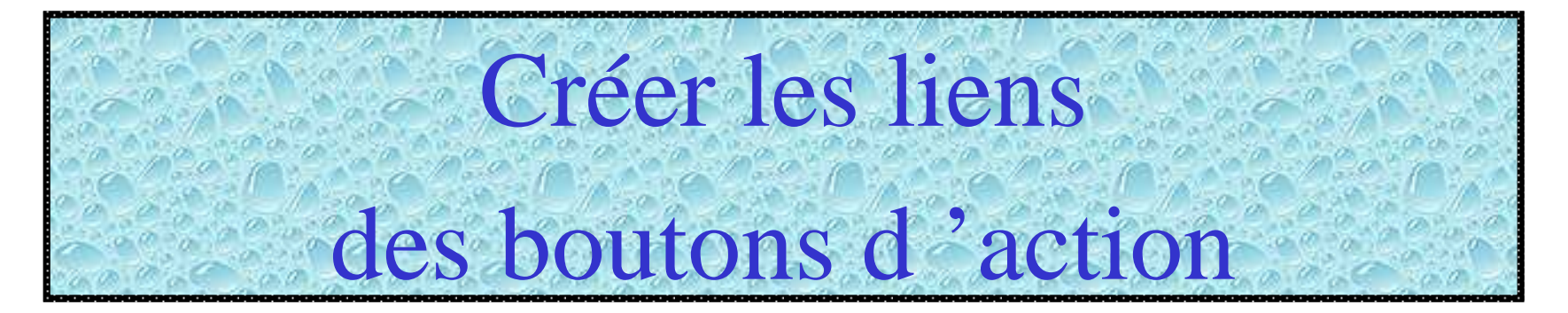

- **- Cliquer sur le - sur le bouton d 'action 'action**
- **- Cliquer sur le - Cliquer le bouton droit droit de la souris**
- **-Cliquer sur Paramètres des actions**
- **-**<u>• Puis sur Créer un lien hypertexte vers</u>
- **- PUIS SUR DIAPOSITIVE … , PUIS SUR LE NUMÉRO :<br>DE LA DIAPOSITIVE CONCERNÉE PLUS OK de la diapositive concernée puis OK**

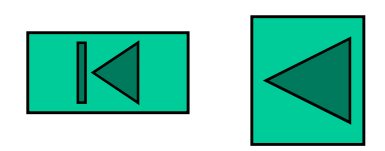

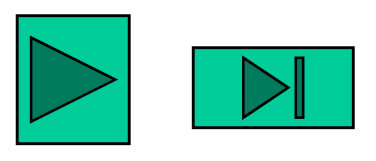

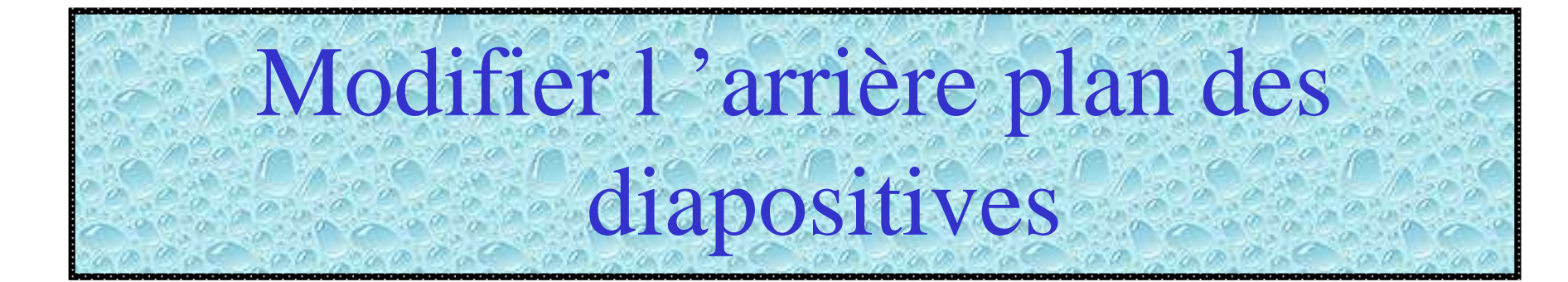

•**En insérant une image**

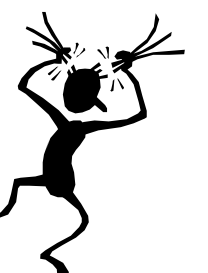

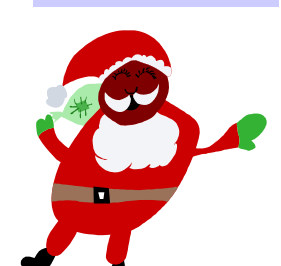

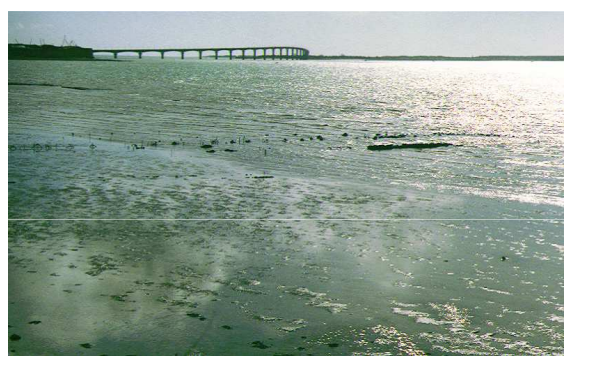

•**En insérant un motif, une texture**

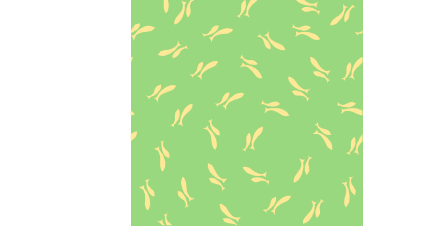

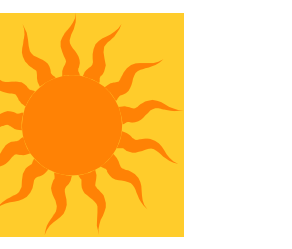

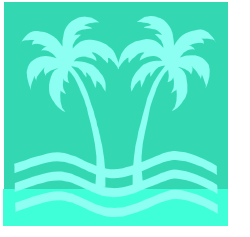

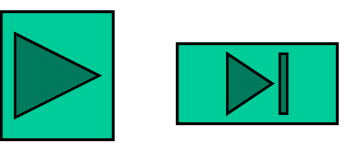

#### En insérant une image

- **Sur la diapo , cliquer sur le fond de l 'arrière plan**
- **Cliquer sur le bouton droit de la souris puis sur Arrièreplan…** puis sur<br> **Figure 2 puis sur Motifs et textures puis sur Image puis encore sur Image**
- **- Cliquer sur Approfondir**
	- **Dans « Regarder dans : », taper J: ou C: ou M: ou N: ou L: ou K: ou G: ou O:**
	- **Cliquer sur Rechercher dans les sous-dossiers, puis sur Rechercher**
	- **Cliquer sur le fichier choisi puis OK puis OK etAppliquer**

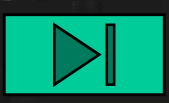

( Pensez aux contrastes des couleurs par rapport au fond !)

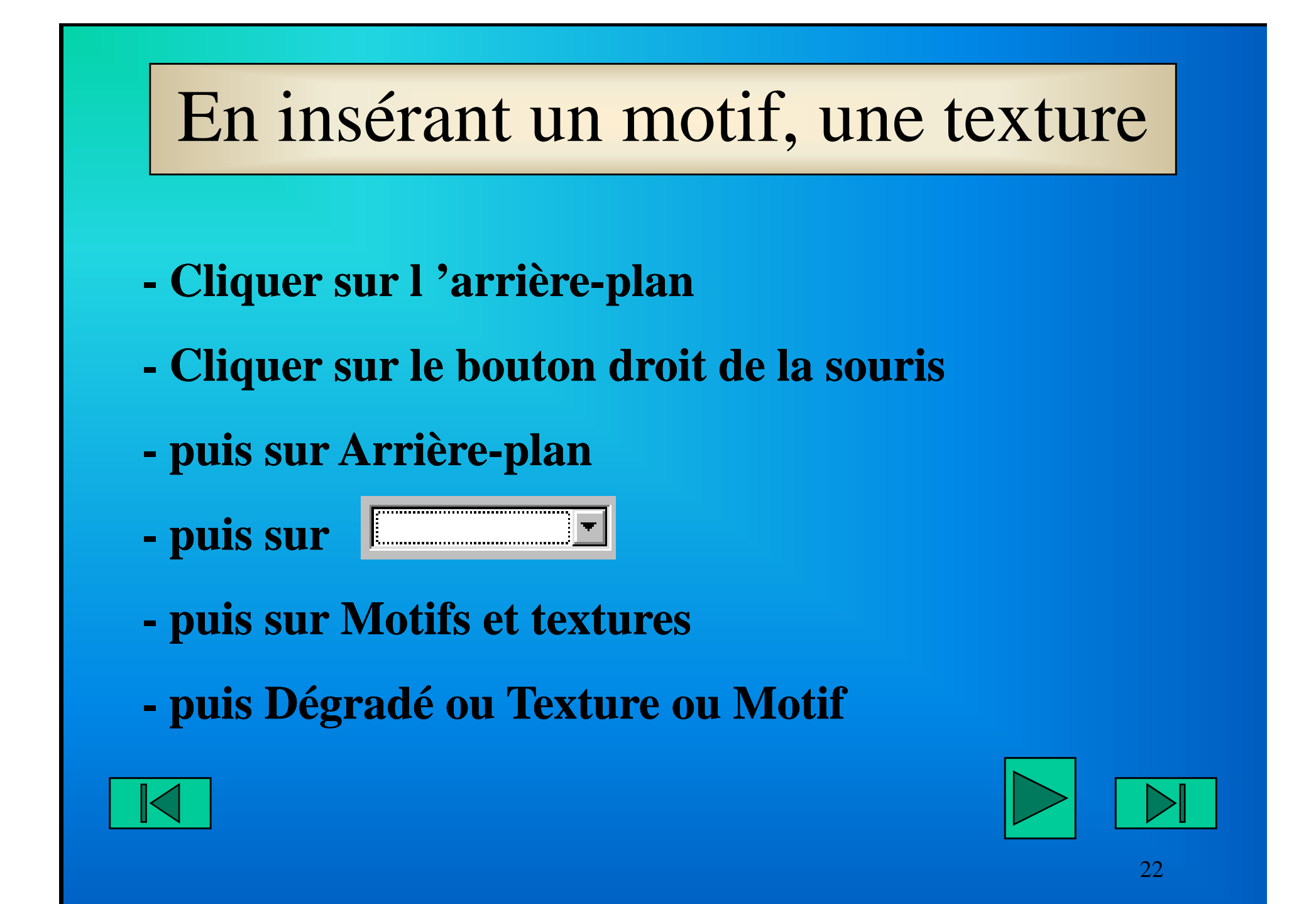

# Insérer des effets d 'animation

-- Cliquer sur le texte à animer puis sur le bouton <u>droit</u> de<br>la souris la souris

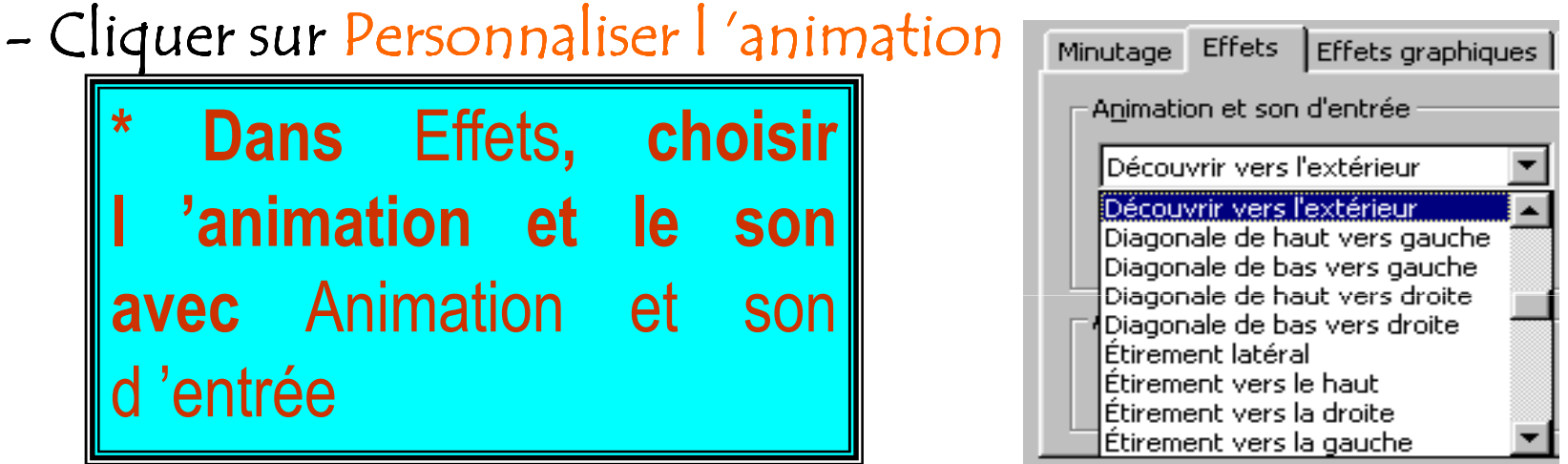

**\* Dans** Minutage**, on peut faire apparaître texte, son, … au moment où on le veut (**Utiliser des animations, **puis**Automatiquement**, puis** 1 seconde **par exemple)**

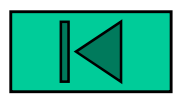

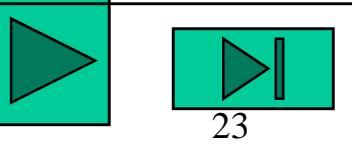

### Insérer des effets de transition

**Un effet de transition se produit entre deux diapositives** (effet de damier, par exemple)

- -- Cliquer sur la diapo
- -- Sélectionner Diaporama dans le menu puis Transition<br>.
- -Dans Effets, faire votre choix
- 
- 20 Dans Son, choisir Projecteur de diapositives (ou autre chose !)<br>
24 Manuellement ou Automatiquement puis Appliquer<br>
24 Manuellement puis Appliquer

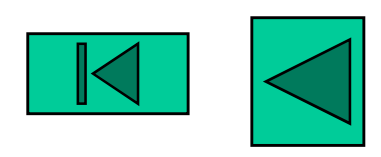

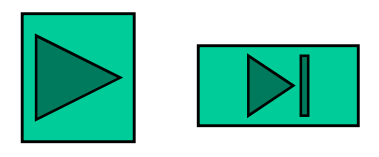

### Vous pouvez aussi :

- **- Minuter votre diaporama**
- **Vérifier le minutage de votre diaporama**
- **- Ecrire vos commentaires oraux dans le Mode Page de commentaires, puis les imprimer**
- **- Utiliser un modèle de présentation avec ou sans graphique, image, texte, organigramme**
- **- Insérer un graphique**

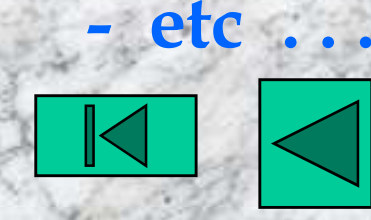

**-**

**-**

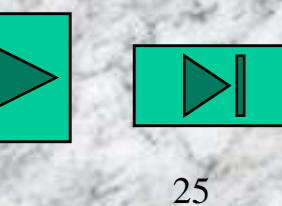

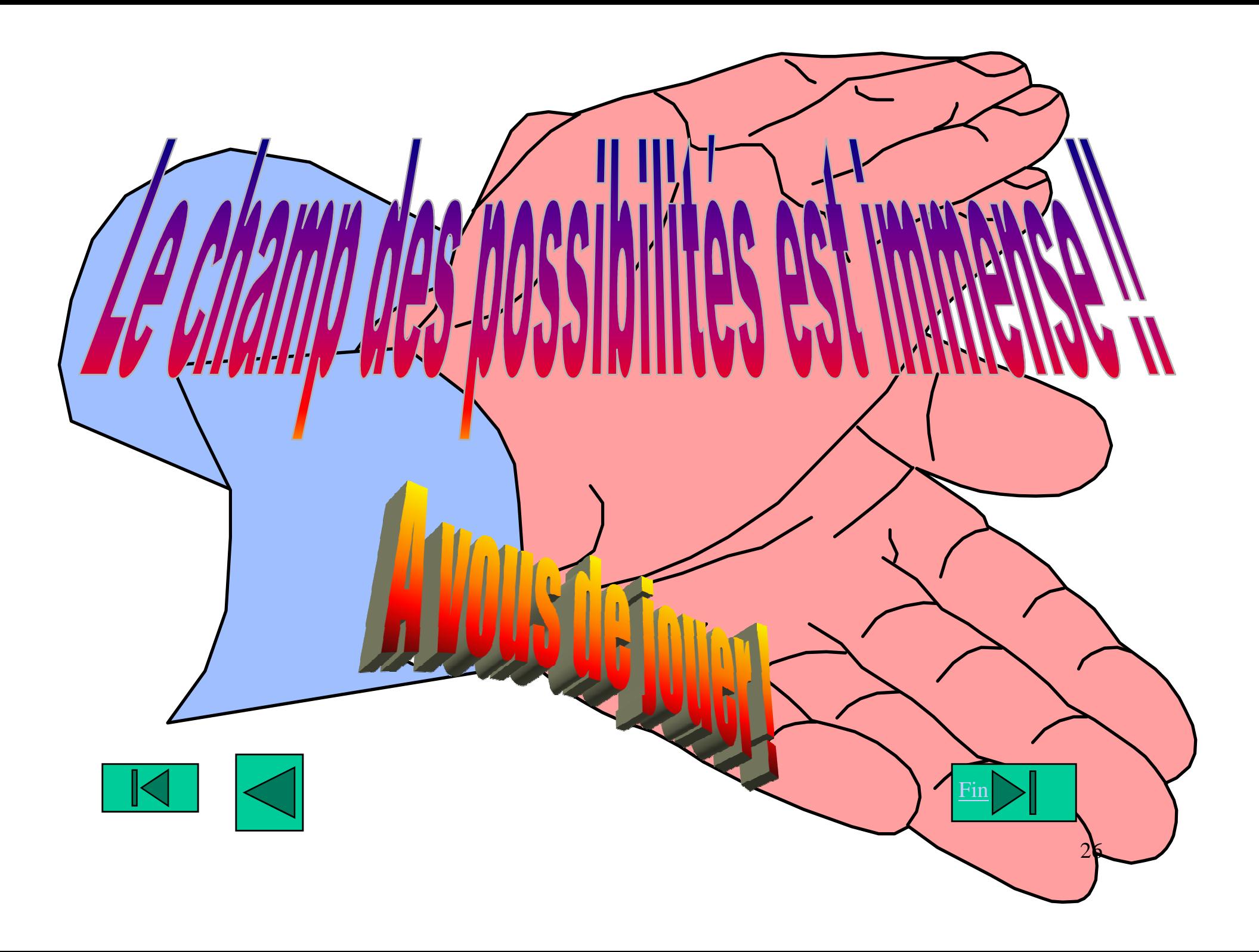